### **Практическая работа 10 Массив. Работа с массивами в WindowsForms**

#### **Цель занятия**

Получить практические навыки объявления и обработки информации в массивах с использованием WindowsForms

### **Перечень оборудования и программного обеспечения**

Персональный компьютер Microsoft Office (Word, Visio) Microsoft Visual Studio 2010

#### **Краткие теоретические сведения**

### **Элемент управления ListBox**

Windows Forms [ListBox](https://docs.microsoft.com/ru-ru/dotnet/api/system.windows.forms.listbox) элемент управления отображает список, из которого пользователь может выбрать один или несколько элементов. Если общее количество элементов превышает номер, который может быть отображен, полосы прокрутки автоматически добавляется [ListBox](https://docs.microsoft.com/ru-ru/dotnet/api/system.windows.forms.listbox) элемента управления.

#### **Программное управление элементами в ListBox**

#### **Добавление элементов**

Итак, все элементы списка входят в свойство Items, которое представляет собой коллекцию. Для добавления нового элемента в эту коллекцию, а значит и в список, надо использовать метод Add, например:

*listBox1.Items.Add("Новый элемент");.* 

При использовании этого метода каждый добавляемый элемент добавляется в конец списка.

Можно добавить сразу несколько элементов, например, массив. Для этого используется метод AddRange:

*string[] countries = { "Бразилия", "Аргентина", "Чили", "Уругвай", "Колумбия" }; listBox1.Items.AddRange(countries);*

#### **Вставка элементов**

В отличие от простого добавления вставка производится по определенному индексу списка с помощью метода Insert: *listBox1.Items.Insert(1, "Парагвай");*

В данном случае вставляем элемент на вторую позицию в списке, так как отсчет позиций начинается с нуля.

### **Удаление элементов**

Для удаления элемента по его тексту используется метод Remove: *listBox1.Items.Remove("Чили");*

Чтобы удалить элемент по его индексу в списке, используется метод RemoveAt:

*listBox1.Items.RemoveAt(1);*

Кроме того, можно очистить сразу весь список, применив метод Clear: *listBox1.Items.Clear();*

### **Доступ к элементам списка**

Используя индекс элемента, можно сам элемент в списке. Например, получим первый элемент списка:

*string firstElement = listBox1.Items[0];*

Метод Count позволяет определить количество элементов в списке: *int number = listBox1.Items.Count();*

### **Выделение элементов списка**

При выделении элементов списка мы можем ими управлять как через индекс, так и через сам выделенный элемент. Получить выделенные элементы можно с помощью следующих свойств элемента ListBox:

SelectedIndex: возвращает или устанавливает номер выделенного элемента списка. Если выделенные элементы отсутствуют, тогда свойство имеет значение -1

SelectedIndices: возвращает или устанавливает коллекцию выделенных элементов в виде набора их индексов

SelectedItem: возвращает или устанавливает текст выделенного элемента

SelectedItems: возвращает или устанавливает выделенные элементы в виде коллекции

По умолчанию список поддерживает выделение одного элемента. Чтобы добавить возможность выделения нескольких элементов, надо установить у его свойства SelectionMode значение MultiSimple.

Чтобы выделить элемент програмно, надо применить метод SetSelected(int index, bool value), где index - номер выделенного элемента. Если второй параметр - value имеет значение true, то элемент по указанному индексу выделяется, если false, то выделение наоборот скрывается:

*listBox1.SetSelected(2, true); // будет выделен третий элемент*

Чтобы снять выделение со всех выделенных элементов, используется метод ClearSelected.

Событие SelectedIndexChanged

Из всех событий элемента ListBox надо отметить в первую очередь событие SelectedIndexChanged, которое возникает при изменении выделенного элемента:

```
public partial class Form1 : Form
```

```
{
```

```
 public Form1()
\left\{\right.
```

```
 InitializeComponent();
```

```
string[] countries = \{ "Бразилия", "Аргентина", "Чили", "Уругвай",
"Колумбия" };
     listBox1.Items.AddRange(countries);
     listBox1.SelectedIndexChanged += listBox1_SelectedIndexChanged;
   }
   void listBox1_SelectedIndexChanged(object sender, EventArgs e)
   {
     string selectedCountry = listBox1.SelectedItem.ToString();
     MessageBox.Show(selectedCountry);
   }
}
```
В данном случае по выбору элемента списка будет отображаться сообщение с выделенным элементом.

### **Элемент управления dataGridView**

В Microsoft Visual Studio элемент управления dataGridView разработан для использования в приложениях, созданных по шаблону Windows Forms Application. Данный элемент управления позволяет организовывать данные в виде таблицы. Данные могут быть получены из базы данных, коллекции, внутренних переменных — массивов или других объектов программы.

Данный элемент управления аналогичен компоненту TStringGrid в системе визуальной разработки приложений.

Данный элемент размещен на панели инструментов ToolBox во вкладках «All Windows Forms» или «Data»

После размещения на форме, система создает объект (переменную) с именем dataGridView1. С помощью этого имени можно программно оперировать методами и свойствами этого элемента управления.

В DataGridView данные могут быть получены из базы данных, коллекции, внутренних структур данных (массивов, структур и т.д.).

**Виды данных**, которые могут быть представлены в ячейках dataGridView:

- dataGridViewButtonColumn. Ячейки представлены в виде кнопок типа Button;
- dataGridViewCheckBoxColumn. Ячейки представлены элементами управления типа CheckBox, которые позволяют выбирать несколько вариантов (опций) из набора предложенных;
- dataGridViewComboBoxColumn. Ячейки представлены элементами управления типа ComboBox, предназначенных для выбора одного из нескольких вариантов;
- dataGridViewImageColumn. Ячейки таблицы есть изображениями типа Image;
- dataGridViewLinkColumn. Ячейки таблицы представлены ссылками;

- dataGridViewTextBoxColumn. Этот вариант предлагается по умолчанию при добавлении (создании) нового столбца. В этом случае ячейки таблицы представлены в виде полей ввода. Это позволяет вводить данные в таблицу как в матрицу.

### **Добавление столбца программным путем**

Добавить столбец в dataGridView можно:

- с помощью специального мастера;
- программным путем.

Столбцы в dataGridView организованы в виде коллекции Columns типа DataGridViewColumnCollection.Чтобы добавить столбец программным путем используется метод (команда) Add из коллекции Columns.

Метод Add имеет 2 варианта реализации:

int DataGridViewColumnCollection.Add(DataGridViewColumn dataGridViewColumn);

int DataGridViewColumnCollection.Add(string ColumnName, string HeaderText);

где

- DataGridViewColumn тип System.Windows.Forms.Column который добавляется;
- ColumnName название, по которому будет осуществляться обращение к столбцу из других методов;
- HeaderText текст, который будет отображаться в заголовке столбца.

Фрагмент кода, который добавляет два произвольных столбца следующий:

// Добавить столбец с именем column-1, заголовок столбца - "Header column - 1" dataGridView1.Columns.Add("column-1", "Header column - 1"); // Добавить столбец с именем column-2 dataGridView1.Columns.Add("column-2", "Header column - 2");

В реальных программах название столбца и его заголовка получаются из других элементов управления, например TextBox.

Для вставки столбца используется метод Insert, который имеет следующее объявление

void DataGridViewColumnCollection.Insert(int columnIndex, DataGridViewColumn dataGridViewColumn);

Вызов этого метода из программного кода аналогичен методу Add.

#### **Как программно реализовать удаление столбца? Методы Remove() и RemoveAt()**

Чтобы удалить столбец используется один из двух методов из коллекции Columns:

- метод RemoveAt() удаляет столбец по заданному индексу в коллекции;
- метод Remove() удаляет столбец по его имени.

#### **Общий вид метода RemoveAt():**

void DataGridViewColumnCollection.RemoveAt(int index);

где index – заданный индекс в коллекции. Индексы нумеруются с 0.

void DataGridViewColumnCollection.Remove(string ColumnName);

где ColumnName – название столбца (но не название заголовка столбца), которое задается в методе Add()первым параметром. Столбцы в коллекции могут иметь одинаковые значения ColumnName. Если при вызове метода Remove(), столбца с именем ColumnName нет, то генерируется исключительная ситуация.

Фрагмент кода удаления столбца с помощью метода RemoveAt():

// удаление столбца в позиции index int index; // номер столбца, который удаляется int n; // текущее количество столбцов в dataGridView

```
// задать номер столбца, который удаляется
index = 1;
```
// определить текущее количество столбцов в dataGridView n = dataGridView1.Columns.Count;

```
// удаление
if ((n > 0) \&\& (index >= 0) \&\& (index < n))\{ dataGridView1.Columns.RemoveAt(index);
   label1.Text = "Столбец удален";
}
else
\left\{ \right. label1.Text = "Столбец не удален";
}
```
# **Программное добавление строки. Метод Add()**

Добавлять строку можно одним из двух способов:

- путем непосредственного ввода с клавиатуры;
- программным путем.

Строки в DataGridView организованы в виде

коллекции Rows типа dataGridViewRowCollection.

Ниже приведен фрагмент метода, добавляющего 2 произвольные строки в таблицу

```
// Добавить строки в таблицу
if (dataGridView1. Columns. Count <= 0)
\{ label1.Text = "Строки не добавлены";
   return;
}
dataGridView1.Rows.Add("Ivanov I.I.", 25, "New York");
dataGridView1.Rows.Add("Petrenko P.P.", 38, "Moscow");
label1.Text = "Строки добавлены";
```
# **Программное удаление строки. Методы Remove() и RemoveAt()**

Для удаления строки используется один из двух методов:

- метод RemoveAt() удаляет строку по заданному индексу;
- метод Remove() удаляет строку, которая есть входным параметром типа DataGridViewRow.

Фрагмент кода удаления строки имеет вид:

```
// Удалить строку
int nr, nc;
nc = dataGridView1.Columns.Count; // количество столбцов
nr = dataGridView1.RowCount;
if ((nc > 0) \& (nr > 1)){
  dataGridView1.Rows.RemoveAt(0); // удалить первую строку
   label1.Text = "Строка удалена";
}
else
{
  label1. Техt = "Cтрока не удалена";
}
```
#### **Задание текста заголовка в заданном столбце программным путем**

Чтобы задать текст заголовка в заданном столбце используется свойство HeaderText. Фрагмент кода установки текста заголовка в столбце с индексом 0 имеет вид:

```
// задать текст в заголовке
int nc = dataGridView1.ColumnCount;
if (nc > 0)
\left\{ \right. // задать новый текст заголовке первого столбца
  dataGridView1.Columns[0].HeaderText = "Header - 1";
  label1.Text = "Tekcr 3a\pi aH";
}
else
{
  label1.Text = "TekctHeне задан";
}
```
**Установка выравнивания заголовка в заданном столбце программным путем**

Выравнивание заголовка в столбце задается с помощью свойства HeaderCell.Style.Alignment.

Фрагмент кода установки выравнивания в заголовке столбца с индексом  $\theta$ :

```
// выравнивание заголовка
int nc;
nc = dataGridView1.ColumnCount;
if (nc > 0)\{ // задать выравнивание по центру (по горизонтали и по вертикалу)
   dataGridView1.Columns[0].HeaderCell.Style.Alignment = 
DataGridViewContentAlignment.MiddleCenter;
   label1.Text = "Выравнивание выполнено";
}
else
{
  label1.Text = "Bыравнивание не выполнено";
}
```
#### **Установка шрифта заголовка в столбцах программным путем**

Для установки шрифта в заголовках столбцов используется свойство ColumnHeadersDefaultCellStyle. В этом свойстве используется свойство Font.

Во фрагменте кода создается шрифт Arial, имеющий размер 12 и курсивное начертание.

```
// задать шрифт в заголовке
int nc;
nc = dataGridView1.ColumnCount;
// создать шрифт "Arial", размер 12, начертание - "курсив"
Font F = new Font("Arial", 12, FontStyle. Italic);if (nc > 0)\{ // установить шрифт заголовка
   dataGridView1.ColumnHeadersDefaultCellStyle.Font = F;
   label1.Text = "Шрифт задан";
}
else
\left\{ \right.label1.Text = "Шрифт не задан";
}
```
#### **Установка цвета шрифта заголовков программным путем**

Чтобы задать цвет шрифта заголовков программным путем нужно использовать свойство ColumnHeaderDefaultCellStyle. В этом свойстве есть свойства ForeColor и BackColor.

```
int nc;
nc = dataGridView1.ColumnCount;
if (nc > 0)
\{ // создать системный шрифт
  Font F = new Font("Arial", 14); // задать цвет в заголовках столбцов
   dataGridView1.ColumnHeadersDefaultCellStyle.ForeColor = Color.Purple;
   // задать шрифт
  dataGridView1. Columns[0]. Default CellStyle. Font = F;
   label1.Text = "Цвет заголовка изменен";
}
else
{
  label1.Text = "Цвет не изменен";
}
```
#### **Установка размеров dataGridView1 программным путем** // задать размер dataGridView1  $dataGridView1.Width = 600;$  $dataGridView1.Height = 150;$

```
Установка ширины заданного столбца dataGridView1
```

```
// задать ширину столбца
int nc;
nc = dataGridView1.ColumnCount;
if (nc > 0)
{
   // задать ширину столбца с индексом 0
  dataGridView1.Columns[0].Width = 70;
   label1.Text = "Ширина столбца задана";
}
else
{
   label1.Text = "Ширина столбца не задана";
}
```
### **Установка высоты заданной строки dataGridView1**

```
// задать высоту строки
int nc, nr;
nc = dataGridView1.ColumnCount;
nr = dataGridView1.RowCount;
if ((nc > 0) \& (nr > 1)){
  dataGridView1.Rows[0].Height = 50;
   label1.Text = "Высота строки задана";
}
else
{
   label1.Text = "Высота строки не задана";
}
```
#### **Установка выравнивания в заданном столбце и строке**

```
// выравнивание в строках
int nc, nr;
nc = dataGridView1.ColumnCount;
nr = dataGridView1.RowCount;
if ((nc > 0)&&(nr>1))\{ // выравнивание для всех строк
  dataGridView1.RowsDefaultCellStyle.Alignment =DataGridViewContentAlignment.BottomRight;
  \frac{1}{10} выравнивание для строки с индексом 0
  dataGridView1.Rows[0].DefaultCellStyle.Alignment =DataGridViewContentAlignment.MiddleCenter;
   // выравнивание для столбца с индексом 0
```
 dataGridView1.Columns[0].DefaultCellStyle.Alignment = DataGridViewContentAlignment.BottomLeft; }

### **Установка шрифта, цвета символов и фона в первом столбце**

Чтобы задать шрифт, цвет символов и фона в первом столбце, используется свойство DefaultCellStyleстолбца с индексом 0. В этом свойстве есть свойства Font, BackColor, ForeColor.

Ниже приведен фрагмент кода, который задает цвет шрифта, символов и фона в dataGridView1.

```
// шрифт и цвет в первом столбце
int nc, nr;
nc = dataGridView1.ColumnCount;
nr = dataGridView1.RowCount;
if ((nc > 0) \& (nr > 1)){
   // создать шрифт
  Font F = new Font("Times New Roman", 10, FontStyle.Bold);
```

```
 // цвет символов и фона в первом столбце
   dataGridView1.Columns[0].DefaultCellStyle.BackColor = Color.Red;
   dataGridView1.Columns[0].DefaultCellStyle.ForeColor = Color.Blue;
   // шрифт в первом столбце
  dataGridView1.Columns[0].DefaultCellStyle.Font = F;
  label1. Text = "Шрифт и цвет в 1-м столбце изменен";
else
  label1.Text = "Шрифт не изменен";
```
}

 $\left\{ \right.$ 

}

#### **Определение количества столбцов**

// определить количество столбцов int n; n = dataGridView1.Columns.Count;  $label1.Text = n.ToString();$ 

#### **Определение количества строк**

```
// определить количество строк без строки заголовка
int n;
n = dataGridView1.Rows.Count;
label1.Text = (n - 1). To String();
```

```
Определение ширины заданного столбца в пикселях
// ширина столбца в пикселях
int w;
int nc;
nc = dataGridView1.Columns.Count;
if (nc > 0){
  w = dataGridView1. Columns[0]. Width;
  label1.Text = w.ToString();
```

```
}
```
#### **Определение высоты заданной строки в пикселях**

```
// определить высоту строки в пикселях
int h;
int nr, nc;
nc = dataGridView1.Columns.Count;
nr = dataGridView1.RowCount;
if ((nr>1)&&(nc>0))
{
  h = dataGridView1.Rows[0].Height;label1.Text = h.ToString();}
```
#### **Задания**

1 Изучить теоретические сведения и задание к работе

2 Разработать и отладить программу ввода одномерного массива с помощью TextBox, вычисления суммы и произведения максимального и минимального элементов этого массива и вывода массива, состоящего из квадратов элементов исходного массива, с помощью ListBox.

3 Создать двумерный массив в WindowsForms с помощью таблиц, после чего выполнить действия по варианту.

4\*\* Создать двумерный массив в WindowsForms с помощью массива TextBox, после чего выполнить действия по варианту.

#### **Порядок выполнения работы (Пример выполнения)**

#### **Задание 2**

#### **Исходные данные:**

Ввести одномерный массив с помощью TextBox, вычислить сумму и произведение элементов этого массива и вывести массив с помощью ListBox.

#### **Решение:**

1 Интерфейс формы в VisualStudio

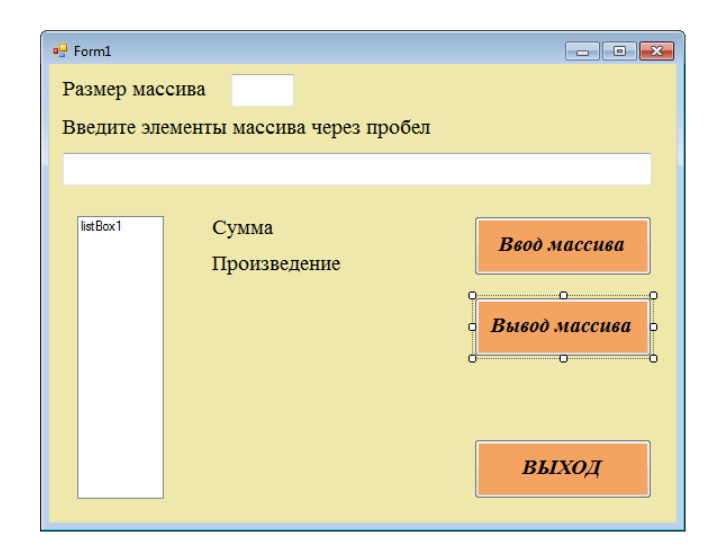

- 2 Текст программы.
- 3 VisualStudio.

```
WindowsFormsApplication1.Form1
                                                                                                          • BO button3_Click(object sender, EventArgs e)
                     ₹
                             if (textBox2.Text == "")MessageBox. Show ("Укажите размер массива");
                             else
                             x
                                     int n = Convert. To Int 32 (textBox2. Text);
                                     string[] a = new string[n];string r1 = \text{textBox1.Fext};
                                     a = r1.Split('');
                                     float s=0f;
                                     float p=1f;
                                     for (int i = 0; i < n; i++)
                                     \mathcal{L}s + \in Convert. To Single (a[i]);
                                             p * = Convert. To Single (a[i]);
                                     label3.Text = "CyMMa" + Convert.ToString(s);
                                     label4.Text = "Произведение " + Convert.ToString(p);
                             \bar{1}Ŷ.
                    private void button2_Click(object sender, EventArgs e)
                     €
                             Close()þ
                    private void button3_Click(object sender, EventArgs e)
                             \begin{minipage}{.4\linewidth} \begin{minipage}{.4\linewidth} \begin{minipage}{.4\linewidth} \begin{minipage}{.4\linewidth} \end{minipage} \begin{minipage}{.4\linewidth} \begin{minipage}{.4\linewidth} \end{minipage} \begin{minipage}{.4\linewidth} \begin{minipage}{.4\linewidth} \end{minipage} \begin{minipage}{.4\linewidth} \end{minipage} \begin{minipage}{.4\linewidth} \begin{minipage}{.4\linewidth} \end{minipage} \begin{minipage}{.4\linewidth} \end{minipage} \begin{minipage}{.4\linewidth} \end{minipage} \begin{minipage}{.4\linewidth} \end{\begin{split} \texttt{string[} \; & \| \; \texttt{a} \; = \; \texttt{new string[n]} \, ; \\ \texttt{string r1} \; = \; \texttt{textBox1} . \texttt{Text}; \end{split}a = r1.Split('');
                             listBox1.Items.AddRange(a);
                                                                                              \vert{}0\rangle
```
4 Результаты работы программы:

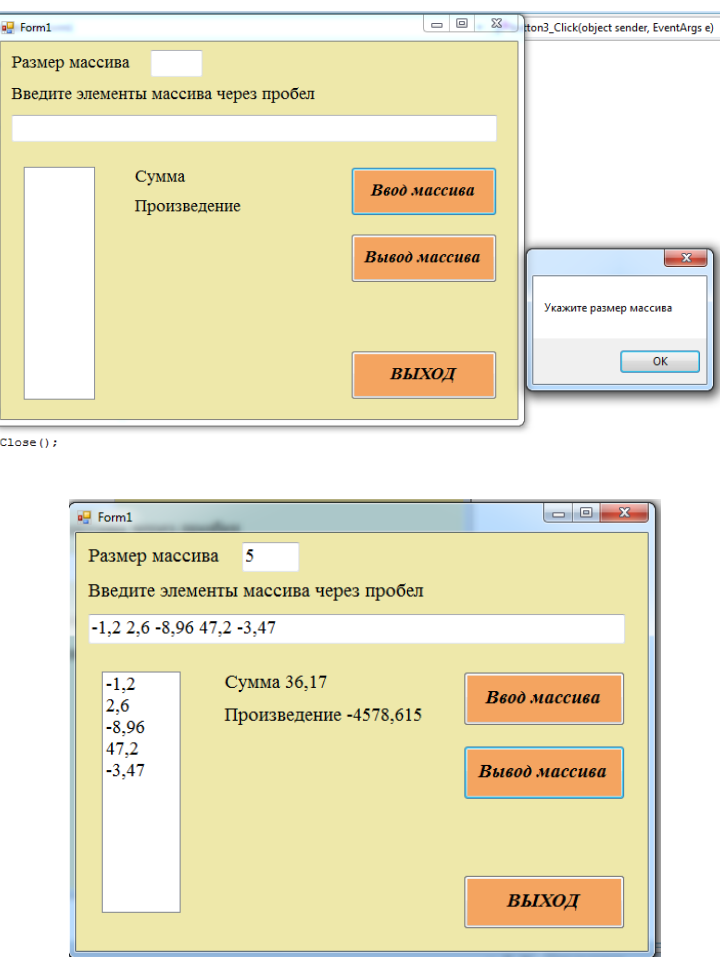

# **Задание 3**

#### **Исходные данные**

Дан целочисленный двумерный массив, размерности n х m. Найти количество и номера нечетных элементов, стоящих на четных местах.

#### **Решение**

1 Текст программы.

private void button1\_Click(object sender, EventArgs e) {

```
int n = Convert.ToInt32(textBox1.Text);
 int m = Convert.ToInt32(textBox2.Text);
for (int i = 0; i <= m; i++)
```
…

}

label4.Text=Convert.ToString(k);

```
 private void button3_Click(object sender, EventArgs e)
 {
        Close();
      }
```
### **Задание 4\*\***

2 Интерфейс формы в VisualStudio

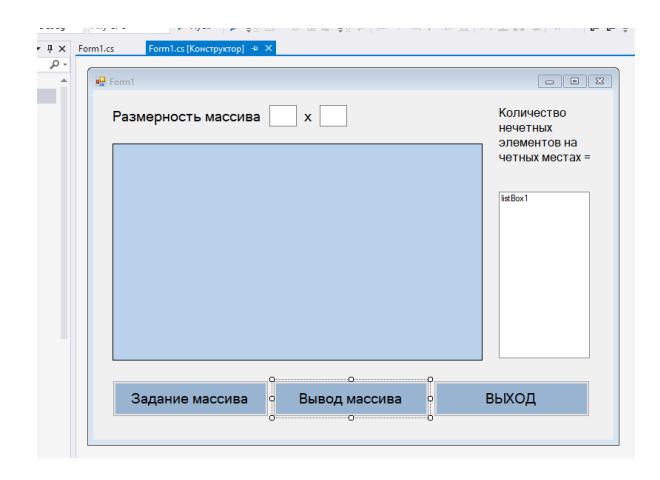

3 Код программы в VisualStudio

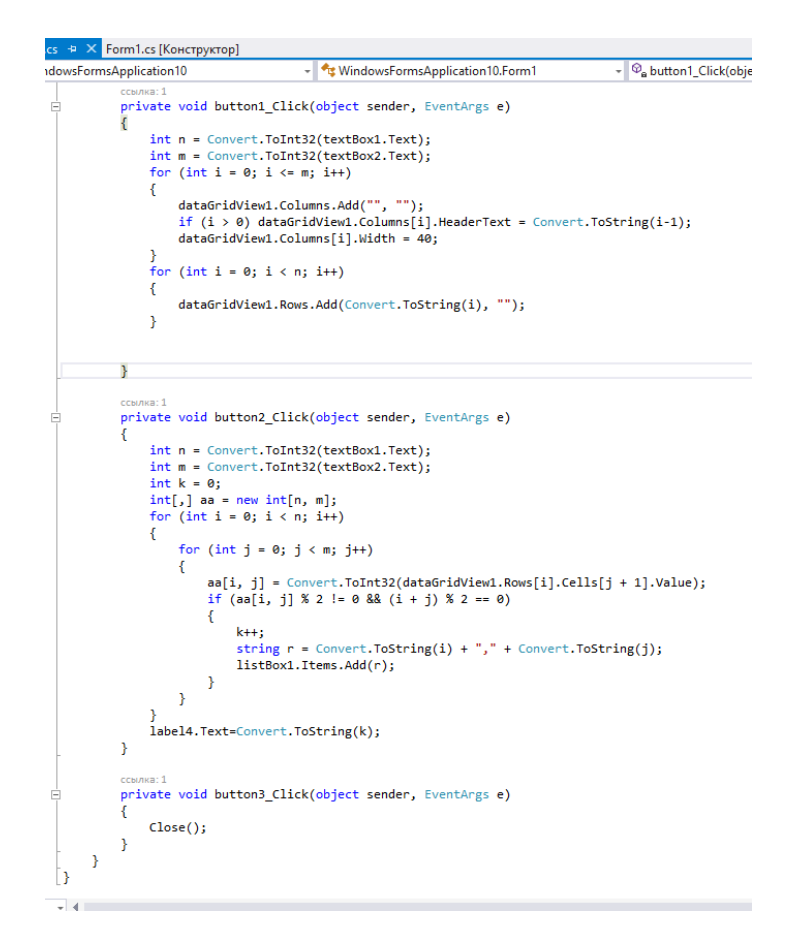

4 Результат работы программы:

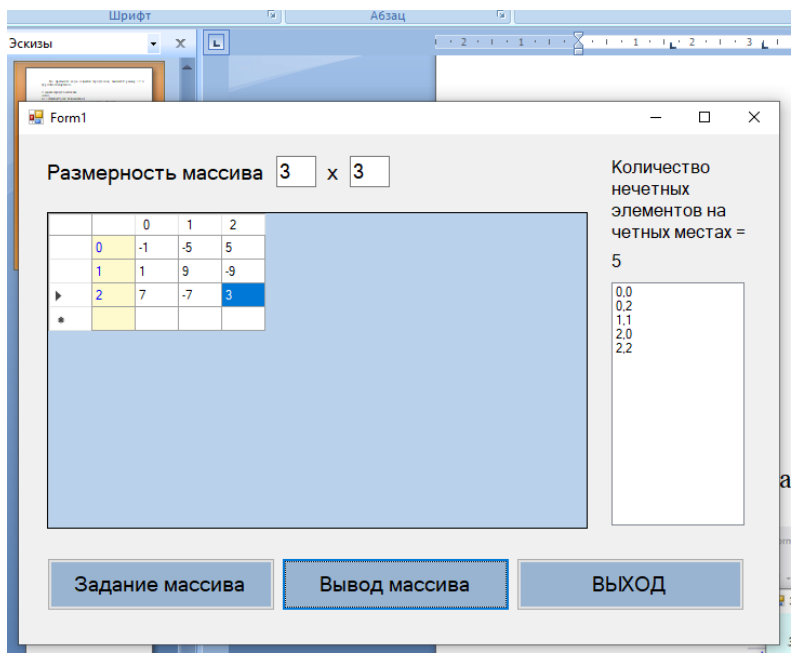

**4\*\*** Рассмотрим другой способ ввода двумерного массива с WindowsForms (задание 3). Для ввода каждого элемента этого массива разместим TextBox. Только проблема в том, что размерность массива заранее не известна, а значит, количество TextBox на форме тоже.

1 Интерфейс формы в VisualStudio

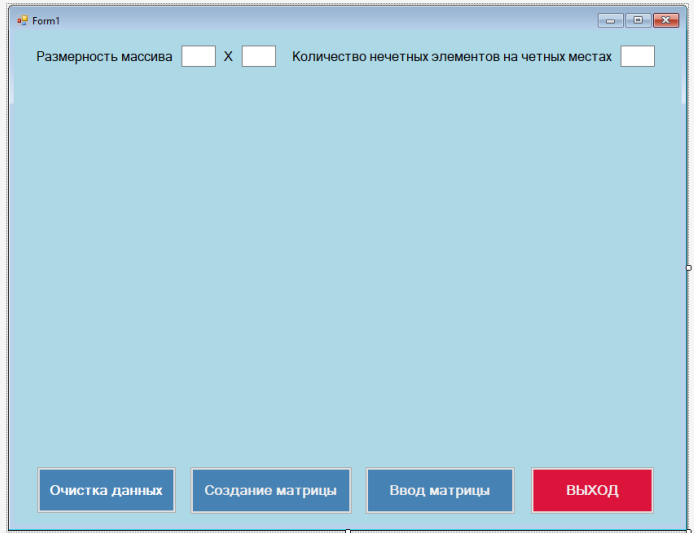

Для решения этой задачи создадим массив, каждый элемент которого – textBox:

private  $TextBox[,$ ] tt = new  $TextBox[0, 0];$ 

Сначала пользователь задает размерность будущего массива, а затем по нажатию на кнопку «Создание матрицы» выполняется следующий программный код, в котором в цикле каждому элементу массива текстовых полей задается имя (Name), размер и позиция на форме, после чего командой Controls.Add(tt[i, j]) этот textbox размещается в указанном месте.

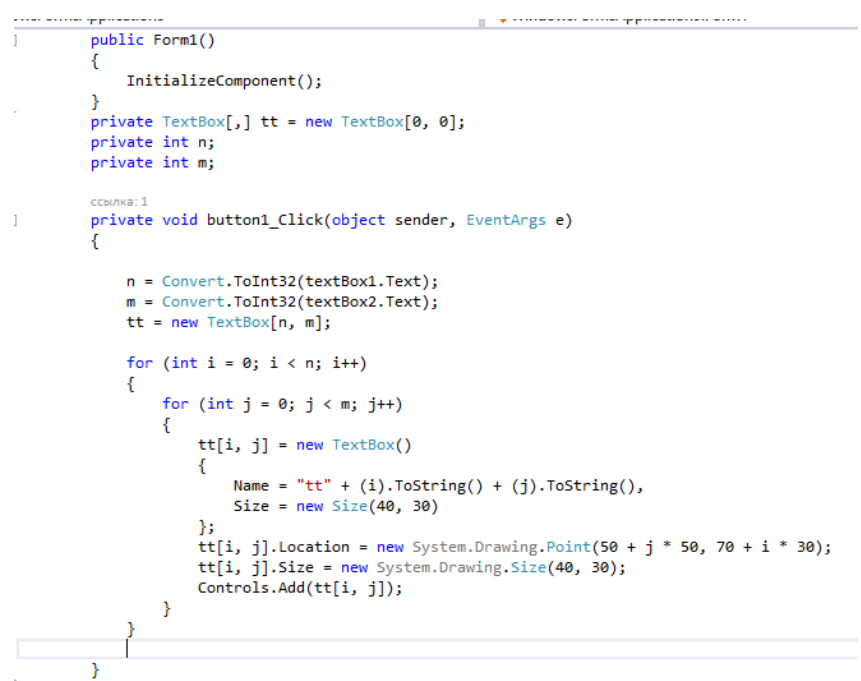

2 Код программы в VisualStudio для обработки матрицы. Здесь содержимое текстовых полей преобразуется в числовой формат и выполняется расчет по заданию.

private void button2 Click(object sender, EventArgs e) Ŧ n = Convert.ToInt32(textBox1.Text);  $m =$  Convert.ToInt32(textBox2.Text); int  $k = 0$ ; int[,] aa = new int[n, m];<br>for (int i = 0; i < n; i++) € for (int  $j = 0$ ;  $j < m$ ;  $j++)$  $\left\{ \right.$  $aa[i, j] =$  Convert.ToInt32(tt[i, j].Text);<br>if  $(aa[i, j] % 2 != 0 && (i + j) % 2 == 0) k++;$  $\mathcal{Y}$ textBox3.Text = Convert.ToString(k);  $\overline{\mathbf{r}}$ 

3 Код программы в VisualStudio для очистки формы для работы с новой матрицей. В цикле с помощью команды this.Controls.Remove(tt[i, j]) удаляются текстовые поля для ввода матрицы.

```
ссылка: 1
private void button3_Click(object sender, EventArgs e)
<sup>7</sup>
     close();
\overline{\mathbf{r}}ссылка:1<br>private void button4_Click(object sender, EventArgs e)
\mathcal{L}_{\mathcal{L}}for (int i = 0; i < n; i++)\{for (int j = 0; j < m; j++)\mathcal{E}this.Controls.Remove(tt[i, j]);
```
# 4 Результат работы программы:

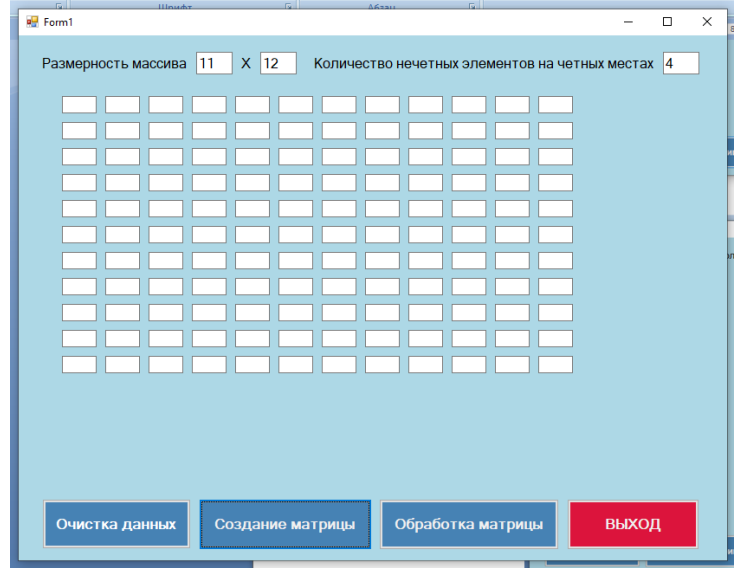

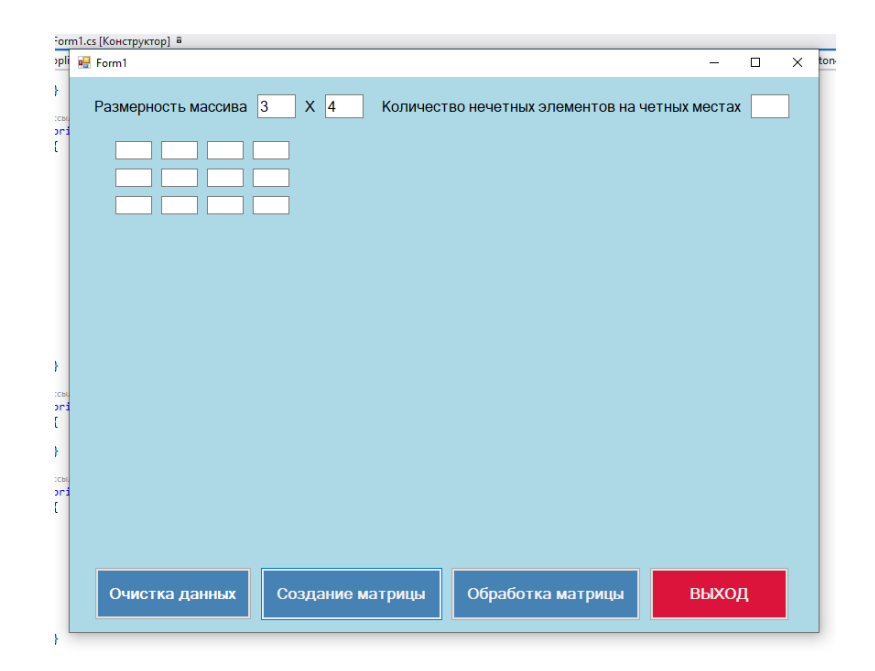

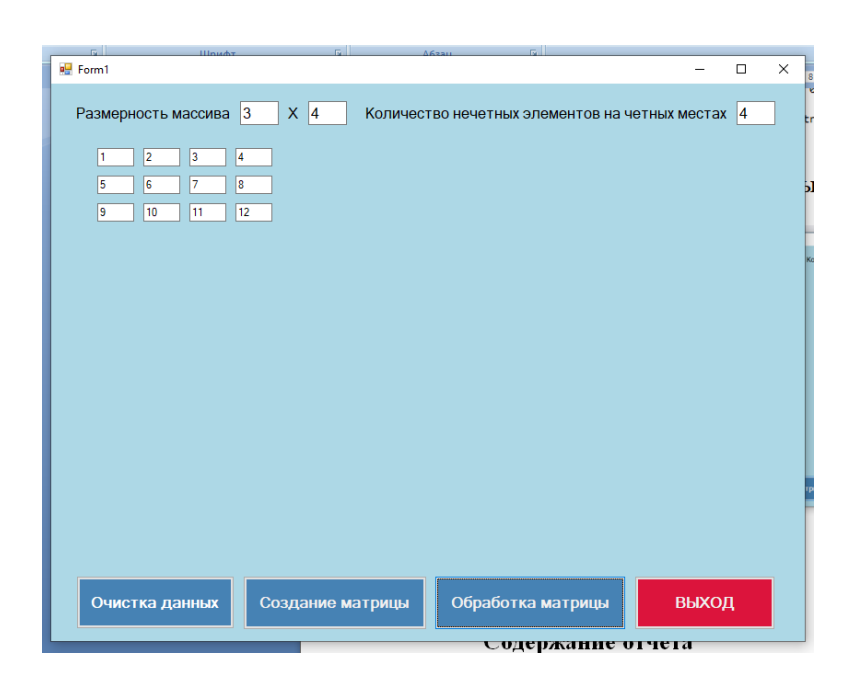

### **Содержание отчета**

- 1 Название работы
- 2 Цель работы
- 3 Технические средства обучения
- 4 Задания (условия задач)
- 5 Порядок выполнения работы
- 6 Ответы на контрольные вопросы
- 7 Вывод

# **Варианты к практической работе:**

# **Задание 3, 4\*\***

1 Дан целочисленный двумерный массив, размерности n х m, найти сумму всех элементов массива.

2 Дан целочисленный двумерный массив, размерности n х m, найти сумму всех положительных элементов массива.

3 Дан целочисленный двумерный массив, размерности n х m, найти суммы всех элементов каждой строки массива и создать из них массив.

4 Дан целочисленный двумерный массив, размерности n х m, найти сумму всех отрицательных элементов массива.

5 Дан целочисленный двумерный массив, размерности n х m, найти наименьший элемент массива и номер строки, в которой он находится.

6 Дан целочисленный двумерный массив, размерности n х m, найти сумму всех четных элементов массива.

7 Дан целочисленный двумерный массив, размерности n х m, найти наибольший элемент массива и номер строки, в которой он находится.

8 Дан целочисленный двумерный массив, размерности n х m, найти суммы всех элементов каждого столбца массива и создать из них массив.

9 Дан целочисленный двумерный массив, размерности n х m, найти суммы всех нечетных элементов каждого столбца массива и создать из них массив.

10 Дан целочисленный двумерный массив, размерности n х m, найти сумму всех нечетных элементов массива.

11 Дан целочисленный двумерный массив, размерности n х m, найти наибольший элемент массива.

12 Дан целочисленный двумерный массив, размерности n х m, найти наименьший элемент массива.

13 Дан целочисленный двумерный массив, размерности n х m, найти наибольшие элементы каждого столбца массива и создать из них массив.

14 Дан целочисленный двумерный массив, размерности n х m, найти наибольшие элементы каждой строки массива и создать из них массив.

15 Дан целочисленный двумерный массив, размерности n х m. Найти сумму и произведение элементов, кратных 3 и 5.

16 Дан целочисленный двумерный массив, размерности n х m. Найти количество отрицательных элементов, больше -9.

17 Дан целочисленный двумерный массив, размерности n х m. Найти количество отрицательных элементов, больших -20.

18 Дан целочисленный двумерный массив, размерности n х m. Найти среднее арифметическое всех элементов массива.

19 Дан целочисленный двумерный массив, размерности n х m. Найти количество положительных элементов, больших 10.

20 Дан целочисленный двумерный массив, размерности n х m. Найти количество положительных элементов, меньших 15.

21 Дан целочисленный двумерный массив, размерности n х m, найти наибольший элемент каждого столбца массива и создать из них массив.

22 Дан целочисленный двумерный массив, размерности n х m, найти наименьший элемент каждого столбца массива и создать из них массив.

23 Дан целочисленный двумерный массив, размерности n х m, найти наименьший элемент каждой строки массива и создать из них массив.

# **Контрольные вопросы**

1 Какие элементы управления используются для отображения массивов?

2 Как осуществляется доступ программы к элементам массива в Windows Forms?

3 Виды данных, которые могут быть представлены в ячейках таблиц формы.

4 Чем отличается ввод массива в консольном приложении и Windows Forms?

### **Используемая литература**

1. Гниденко, И. Г. Технология разработки программного обеспечения : учеб. пособие для СПО / И. Г. Гниденко, Ф. Ф. Павлов, Д. Ю. Федоров. — М.: Издательство Юрайт, 2017.

2. Шарп Джон Ш26 Microsoft Visual C#. Подробное руководство. 8-е изд. — СПб.: Питер, 2017.

3. Васильев А.Н. Программирование на С# для начинающих. Основные сведения. – Москва: Эксмо, 2018.

4. Васильев А.Н. Программирование на С# для начинающих. Особенности языка. – Москва: Эксмо, 2019.

5. http://msdn.microsoft.com/ru-ru/library/67ef8sbd.aspx.